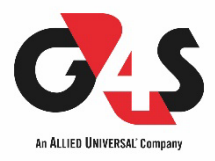

## **Sådan får du adgang til at se foto fra din SHIELDalarm**

En bruger med ret til at administrere privatlivsindstillinger kan aktivere og konfigurere Komfort fotos.

- 1. I SHIELDalarm appen skal du vælge den korrekte HUB, hvis du har flere af dem.
- 2. Gå til fanen **Enheder** og tryk på HUB'en.
- 3. Klik på tandhjul ikonet i øverste højre hjørne af skærmen for at gå til HUB-indstillingerne.
- 4. Vælg **Privatliv** på listen, og aktiver **Tillad fotos on demand/Komfort fotos**.
- 5. Vælg en brugerkategori (**brugere** eller **installatører**) og derefter en specifik bruger. Dette åbner en liste over kameradetektorer tilknyttet HUB'en.
- 6. Vælg den detektor, som du vil give adgang til.
- 7. Aktiver indstillingen **Tag og se fotos**.
- 8. Angiv, hvornår brugeren kan tage Komfort fotos: Altid, eller kun når enheden er tilkoblet.
- 9. Klik på **Tilbage for** at gemme indstillingerne. Gentag trin 6-9 for alle andre detektorer, du ønsker at give adgang til. Det blå ikon markerer detektorer, som brugeren allerede har adgang til. Det grå ikon markerer detektorer, som brugeren ikke har adgang til at tage Komfort fotos fra.

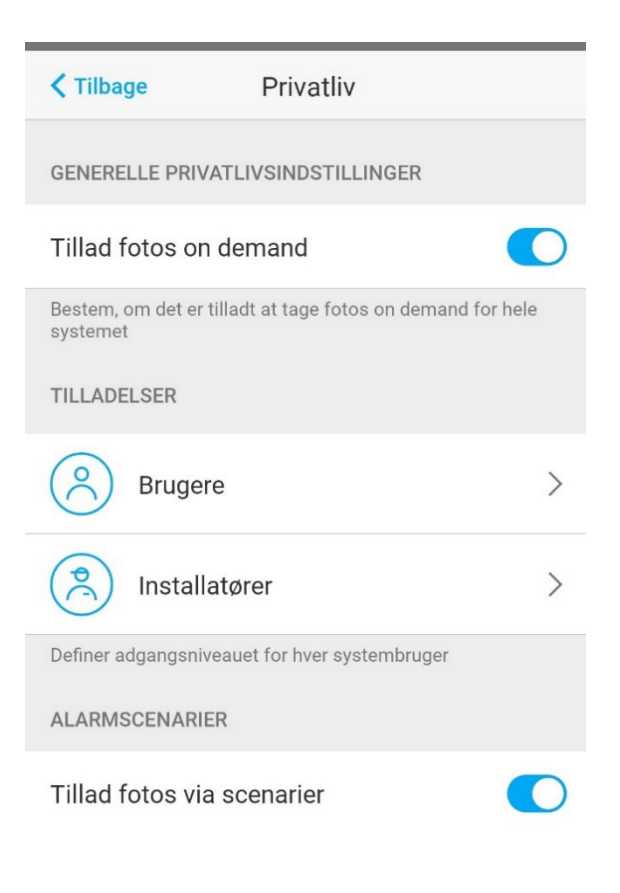

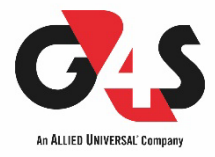

## **Sådan tager du fotos fra din alarm i appen**

- 1. Gå til fanen **Enheder** i SHIELDalarm appen.
- 2. Klik på knappen med kameraikonet til højre for detektoren. Knappen vises, hvis brugeren kan tage Komfort fotos i øjeblikket.

Når du har klikket på knappen, vil du se en besked om at fotoanmodning er sendt. Så snart billedet er tilgængeligt til visning, vil en tilsvarende meddelelse blive vist i fanen Meddelelser. Et øjeikon med en tæller for leverede fotos vises ud for meddelelsen. Klik på notifikationen for at se Komfort fotos.

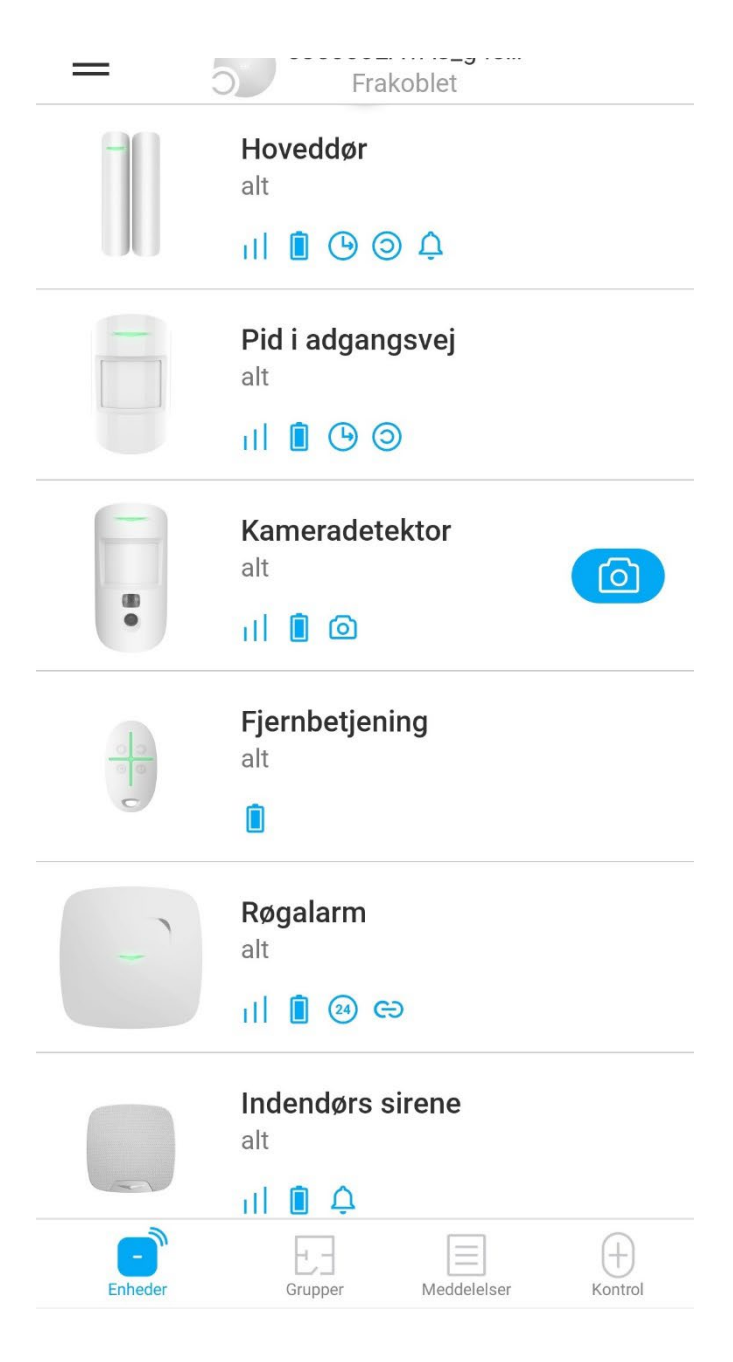